### Drake Quick Start Guide

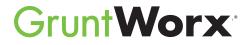

Here are the instructions to help you sign up for your free GruntWorx trial and how to activate your GruntWorx account in your Drake Tax software. If you have already signed up for your trial account, you can jump to the "Using GruntWorx with Drake Software" section.

#### **1** Go to <u>DrakeSoftware.com</u>.

|   | Favorites Tools Help                                                                     | es C Drake Software – The Profe ×  |                     | -                    |
|---|------------------------------------------------------------------------------------------|------------------------------------|---------------------|----------------------|
|   | oToMeeting ∥ PBXtra® x566 📴 Suggested Sites ▼ 🗿 Trum<br>Sales: (800) 890-9500 Sales Chat | p: Sweden rema 🔻 🚺 Outlook Web App |                     | Q Sign in to Support |
| I | <b>Drake</b> Software <sup>.</sup>                                                       | Products Service & Learning        | Build Your Practice | Resources About Us   |
|   | DRAKE SOFTWARE                                                                           | E VOTED #1                         | ADVISOR REA         | DERSCH               |
|   | Federal/State Income Tax<br>Tax Planning Systems                                         | Compliance                         | E CONTREADER        | 7 OLCE ANA           |

**2** Sign into the Drake Software Support site.

| - ⊡ ×<br>☆©© |
|--------------|
|              |
|              |
|              |
|              |
|              |
|              |
|              |
|              |
|              |
|              |
|              |

**3** Select **GruntWorx Integration** from the **My Account** drop list.

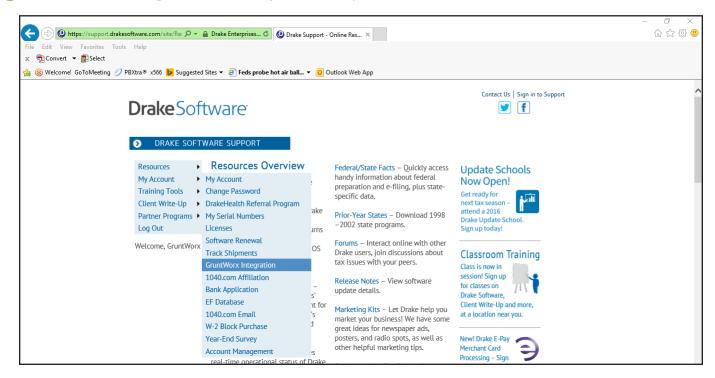

4 Click Try GruntWorx for Free to sign up for the free trial.

**Note:** If you've already signed up for a free trial you won't see this sign up, instead proceed to the next section, **'Using GruntWorx within Drake Software'**.

| 🗲 🕘 🕑 https://support.drakesoftware.com/site/Re: 🔎 🕶 | Drake Enterprises C Drake Software ×                                                                          |                                            |
|------------------------------------------------------|----------------------------------------------------------------------------------------------------|--------------------------------------------|
| File Edit View Favorites Tools Help                  |                                                                                                    |                                            |
| x 📆 Convert ▼ 🗃 Select                               |                                                                                                    |                                            |
| 🚖 📵 Contact-Company Inform 🋞 Welcome! GoToMeeting    | 🤣 PBXtra® x566 👂 Suggested Sites 🔻 🧃 As Trump prepares fo                                                     | - 🔻 🧕 Outlook Web App                      |
| Drake Soft                                           | VARE SUPPORT                                                                                                  | Contact Us   Sign in to Support            |
| Resources +                                          | Add GruntWorx to Your Tax Practice                                                                            |                                            |
| My Account                                           | GruntWorx is a secure tax preparation automation                                                              | Try GruntWorx today, and get \$40 added to |
| Training Tools                                       | technology that replaces manual document                                                                      | your GruntWorx account                     |
| Client Write-Up                                      | organization and data entry. This not only helps you                                                          |                                            |
| Partner Programs                                     | convert to a truly paperless office, but it also saves<br>up to 40% of the time spent entering data! For more | Click the button below, and start saving   |
| Log Out                                              | information about how GruntWorx can benefit your                                                              | time and money!                            |
| Welcome,<br>GruntWorx                                | tax practice, click here or visit GruntWorx.com. You can also sign up for a GruntWorx webinar.                | Try GruntWorx for FREE                     |

5 Proceed to the next section, 'Using GruntWorx within Drake Software'.

# QUICK START GUIDE

GruntWorx<sup>•</sup>

## Using GruntWorx Within Drake Software Drake Software

Below are the instructions to walk you through using GruntWorx within Drake Software.

1 Launch Drake Software.

#### **2** Select the **GruntWorx** icon in the toolbar.

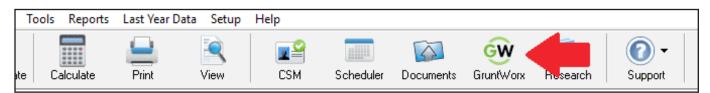

3 Choose your client by clicking the **Step 1 – Job For** drop list.

| W GruntWorx                |  |
|----------------------------|--|
| Submit Jobs Job Status     |  |
| Click to read instuctions. |  |
| Step 1 - Job For:          |  |
| Step 2 - Job Options       |  |

4 Select the job type you want to use.

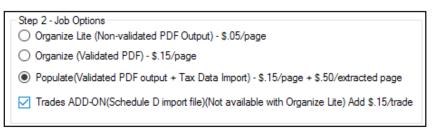

#### GruntWorx Organize LITE

Organizes, bookmarks, and labels scanned tax documents so you can easily find and review any document without human validation within minutes.

#### GruntWorx Organize

Organizes, bookmarks, and labels scanned tax documents so you can easily find and review any document and includes human validation.

#### GruntWorx Populate

Eliminates data entry with accurate data extraction and population into most tax software.

#### GruntWorx Trades

Transforms trade details on scanned consolidated brokerage statements into a spreadsheet file, which can be imported into most tax software. Click the Add Files button to select and add your client's scanned source documents. You can add up to 10 files (maximum of 50 MB per file) for a total of 500 MB at one time. You can also scan your client files and add them here in one step.

IMPORTANT: Make sure your files are in the PDF file format. To use the scan feature you must use a TWAIN compatible scanner. If you don't have a TWAIN scanner then use the **Add Files** option.

| Step 3 - Files to submit with job: |                    |
|------------------------------------|--------------------|
|                                    | Add Files          |
|                                    | Scan               |
|                                    | Duplex<br>Scanning |
|                                    | Remove             |

To receive an email alerting you when the job is complete, select Step 4 (optional) checkbox and enter your email address.

| Step 4 (Optional): Send e-mail when job is done to: |  |
|-----------------------------------------------------|--|

| 7 | Click the <b>Ready</b> button in Step 5. | $\wedge$ |
|---|------------------------------------------|----------|
|   | Step 5 - Mark as ready to send:          | Ready    |

8 Select the checkbox for the job you want to upload to GruntWorx and click **Submit**.

TIP: You can upload multiple jobs at once.

| Step 6 - Jobs in Queue |          |                   |              |       |
|------------------------|----------|-------------------|--------------|-------|
| Client Name            | Ready    | Job Type          | Date Created | User  |
| Smith, John (5500)     | True     | POPULATE_TRADES   | 2-17-2017    | sarac |
|                        |          |                   |              |       |
|                        |          |                   |              |       |
|                        |          |                   |              |       |
| Load DDM Right-click   | to remov | ve or load a job. | Submit       |       |

Once the job is uploaded, click Close. The average turnaround time is about an hour. If you selected Organize LITE, the average turnaround time is 1-5 minutes.

- To download a completed GruntWorx job, you must navigate back to your Drake Software Home Window and click on the GruntWorx icon in the toolbar.
- Once you are back into GruntWorx, go to the Job Status tab. Here you should see your client ID, client name, and completion status.

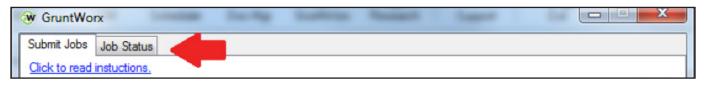

🕑 Select the job you want to use and click **Download**.

| ubmit Jobs | s Job Status                                             |           |                |                  |          |                               |                  |
|------------|----------------------------------------------------------|-----------|----------------|------------------|----------|-------------------------------|------------------|
|            | o is completed, it is availa<br>the 'Hide downloaded jol |           | To show previo | ously downloaded | ł        | Balance In                    | formation        |
|            |                                                          |           | Hide downloa   | ded jobs         |          | Balance:<br><u>Add to bal</u> | \$1316.7<br>ance |
| ID         | Client Name                                              | Status    | Date Sent      | Downloaded       | Product  | Cost                          | Needed           |
| 29         | SmiTH, JaNe (5556)                                       | Completed | 2/16/2017      | Not Downl        | POPULATE | \$9.75                        |                  |
|            | Smith, John (5500)                                       | Completed | 2/10/2017      | Not DownI        | POPULAT  | \$13.40                       |                  |
| _          | Smith, Jane (8888)                                       | Completed | 2/10/2017      | Not Downl        | POPULAT  | \$13.90                       |                  |
| 28         | Smith, Jane (8888)                                       | Completed | 2/10/2017      | Not Downl        | POPULAT  | \$13.40                       |                  |
| 28         | Smith, John (5500)                                       | Completed | 2/7/2017       | Not Downl        | POPULAT  | \$13.90                       |                  |
|            |                                                          |           |                |                  |          |                               |                  |
|            |                                                          |           |                |                  |          |                               |                  |
|            |                                                          |           |                |                  |          |                               |                  |
|            |                                                          |           |                |                  |          |                               |                  |
|            |                                                          |           |                |                  |          |                               |                  |
|            |                                                          |           |                |                  |          |                               |                  |
|            |                                                          |           |                |                  |          |                               |                  |
|            |                                                          |           |                |                  |          |                               |                  |
|            |                                                          |           |                |                  |          |                               |                  |
|            |                                                          |           |                |                  |          |                               |                  |
|            |                                                          |           |                |                  |          |                               |                  |
|            |                                                          |           |                |                  |          |                               |                  |
|            |                                                          |           |                |                  |          |                               |                  |
|            |                                                          |           |                |                  |          |                               |                  |
|            |                                                          |           |                |                  |          |                               |                  |

TIP: You will receive a notification email when the job is ready to download if you completed **Step 4**.

TIP: Under both the Job Status tab and Submit Jobs tab, you can see your balance information in the right-hand corner. Your balance information will be displayed down to the penny.

| Grunt      | Worx                                                         |                        |                       |                        |          | -          |           | $\times$ |
|------------|--------------------------------------------------------------|------------------------|-----------------------|------------------------|----------|------------|-----------|----------|
| Submit Job | Job Status                                                   |                        |                       |                        |          |            |           |          |
|            | b is completed, it is availab<br>in the "Hide downloaded job |                        | To show previo        | usly downloaded        | . [      | Balance In | formation |          |
| 1000,000   |                                                              |                        |                       |                        |          | Balance:   | \$1       | 512.1    |
|            |                                                              | _                      |                       |                        |          | Add to bal | ance      |          |
|            |                                                              |                        | Hide download         | led jobs               |          |            |           |          |
| 🗆 ID       | Client Name                                                  | Status                 | Date Sent             | Downloaded             | Product  | Cost       | Needed    |          |
| 27         | SMITH, JOHN (5555)                                           | Completed              | 1/31/2017             | Not Downl              | ORGANIZE | \$11.40    |           |          |
| 27         | SMITH, JOHN (5555)                                           | Completed              | 12/21/2016            | Not Downl              | POPULAT  | \$13.90    |           |          |
| L 4/       |                                                              |                        |                       |                        | DODUU AT | et0.00     |           |          |
| 27         | SMITH, JOHN (5555)                                           | Completed              | 12/20/2016            | Not Downl              | POPULAT  | \$13.90    |           |          |
| -          | SMITH, JOHN (5555)<br>SMITH, JOHN (6789)                     | Completed<br>Completed | 12/20/2016 11/28/2016 | Not DownI<br>Not DownI | POPULAT  | \$13.90    | 1         |          |

Balance Information under Submit Jobs tab:

TIP: You can add to your GruntWorx account at any time by clicking on 'Add to Balance'.

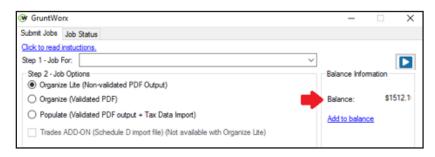

TIP: To find the cost-per-client information for processing a return, click on the **Job Status** tab and uncheck the **Hide downloaded jobs** tab. Every return you have submitted will be here, displaying the following information: client name, status, the date it was sent to GruntWorx, the date it was downloaded from GruntWorx, the product used, and the costs.

| Submit Joł | Job Status                                                    |           |                |                  |          |             |         |      |
|------------|---------------------------------------------------------------|-----------|----------------|------------------|----------|-------------|---------|------|
|            | b is completed, it is availabl<br>r the "Hide downloaded jobs |           | To show previo | ously downloaded | đ        | Balance Inf | omation |      |
| 1005, 0166 |                                                               | s bux.    |                |                  |          | Balance:    | \$15    | 12.1 |
|            |                                                               |           | Hide downloa   | ded jobs         |          | Add to bala | ince    |      |
|            | Client Name                                                   | Status    | Date Sent      | Downloaded       | Product  |             | Cost    | ^    |
| 27         | SMITH, JOHN (5555)                                            | Completed | 1/31/2017      | Not Downl        | ORGANIZE | TRADES      | \$11.40 |      |
| 27         | SMITH, JOHN (5555)                                            | Downloa   | 1/31/2017      | 1/31/2017        | ORGANIZE | TRADES      | \$11.40 |      |
| 27         | SMITH, JOHN (5555)                                            | Downloa   | 1/30/2017      | 1/31/2017        | ORGANIZE | TRADES      | \$11.40 |      |
| 27         | SMITH, JOHN (5555)                                            | Downloa   | 1/27/2017      | 1/30/2017        | ORGANIZE | TRADES      | \$11.40 |      |
| 27         | SMITH, JOHN (5555)                                            | Downloa   | 1/27/2017      | 1/27/2017        | ORGANIZE | TRADES      | \$11.40 |      |
| 27         | SMITH, JOHN (5555)                                            | Downloa   | 1/26/2017      | 1/27/2017        | ORGANIZE | TRADES      | \$11.40 |      |
| 27         | SMITH, JOHN (5555)                                            | Downloa   | 1/25/2017      | 1/26/2017        | ORGANIZE | TRADES      | \$11.40 |      |
| 27         | SMITH, JOHN (5555)                                            | Downloa   | 1/25/2017      | 1/25/2017        | ORGANIZE | TRADES      | \$11.40 |      |
| 27         | SMITH, JOHN (5555)                                            | Downloa   | 1/23/2017      | 1/25/2017        | ORGANIZE | TRADES      | \$11.55 |      |
| 27         | SMITH, JOHN (5555)                                            | Downloa   | 1/5/2017       | 1/23/2017        | POPULATE | TRADES      | \$13.40 |      |
| 27         | SMITH, JOHN (5555)                                            | Downloa   | 1/5/2017       | 1/5/2017         | ORGANIZE | TRADES      | \$11.40 |      |
| 27         | SMITH JOHN (5555)                                             | Downloa   | 1/5/2017       | 1/5/2017         | ORGANIZE | TRADES      | \$11.55 |      |

🕑 When the download is complete, go to Drake Documents and find your client.

🕑 You will see that your client now has a plus sign by their name and a **GruntWorx** folder.

File Setup Documents Help Archive GruntWorx ]... Copy Cut Paste Sign Portal Import Link File Scan E-mail Help Exit ew Folder File.. Vorking Cabinet Tree Document Name Туре Last Modified Description Hide DRK140475\_ECB1D112 (33) .pdf File 2/3/2017 10:37:34 AM Right click and go to Properties to enter Description General
 AMBROSIA, JANE (1060)
 BEANS, COFFEE (1001)
 BIRCH, JOANNE (1046)
 CORNFLOWER, LINDA (1045)
 DINCH (MARCH (4045)) DRK140475 ECB1D112 (33) xml File 2/3/2017 10:37:34 AM Right click and go to Properties to enter Description B DRK140475\_ECB1D112 (33)\_Di... .xls File 2/3/2017 10:37:34 AM Right click and go to Properties to enter Description BRK140475\_ECB1D112 (33)\_Tr... .xls File 2/15/2017 9:55:10 AM Right click and go to Properties to enter Description 🍯 DAISY, MARK (1044) GARDNER, MORGAN (10.37) HEATHER, LYNETTE (1035)
 HERB, OREGANO ROSEMARY (1006) LEAF, DILL\_CURRY (1007) MAGNOLIA, SUSAN (1032) MUSTARD, WASABI (1032) MUSTARD, WASABI (1002) PEA, SNOW\_SNAP (1008) PEONY, DAVID (1036) ROOT, SASSAFRAS (1004) SEASONS, SAFFRON TUMERIC (1003) SMITH, EDWARD (1047)
 Smith, Jane (8888)
 SmitH, JaNe (5556) 🧑 Smith, John (5500) 🍯 SMITH, JOHN (5555) Grunt Worx
 SNAPDRAGON, SUSAN (1042)
 TEA, MINT (1005)

GruntWorx sends all the processed files back to the GruntWorx folder within Drake Documents. If you choose Organize, you will have a PDF file. If you choose Populate, you will have an XML file and an organized PDF. If adding Trades to Organize or Populate, you will also have an XLS file containing all the trade details.

🔟 To review the organized PDF from Drake Documents, click on the PDF file.

To review trades from Drake Documents, click on the XLS file and a spreadsheet will appear where you can easily make adjustments to trades, such as a missing cost basis before you import the trades. Be sure to save the file when you are done making any adjustments. The file will be saved back in your Drake Documents folder.

18 The XML file contains your Populate Job extracted data. You do not need to open this file.

Once you have reviewed this information in the Drake Document Manager, return to the Drake Software Home Window and find your client. Click on your clients name.

| File EF Tools Reports                     | Last Year D | ata Setup I | Help                                                     |               |                              |                                                                            |                |                  |                                                      |         |
|-------------------------------------------|-------------|-------------|----------------------------------------------------------|---------------|------------------------------|----------------------------------------------------------------------------|----------------|------------------|------------------------------------------------------|---------|
| Dpen/Create                               | Print       | View        | CSM Sched                                                |               | GruntW                       |                                                                            | O -<br>Support | <b>-</b><br>Exit |                                                      |         |
| Recent Returns:                           | Key         | Print/View  | Enable Privacy                                           | Personal Clie | nt Mar                       | nager - (CONTAI                                                            | NS SENSITI     | VE DATA)         |                                                      |         |
| SMITH, ЈОНN 🧹                             |             |             | Client Name                                              |               | Туре                         | Status                                                                     | Started        | Completed        | Last Change                                          | Tran Da |
| SmiTH, JaNe<br>Smith, Jane<br>Smith, John | 2<br>3<br>4 |             | SMITH, JOHN<br>Smith, John<br>Smith, Jane<br>SmiTH, JaNe |               | 1040<br>1040<br>1040<br>1040 | Updated From 2015<br>In Progress<br>Updated From 2015<br>Updated From 2015 | 02/03/2017     |                  | 02/16/2017<br>02/07/2017<br>02/08/2017<br>02/10/2017 |         |
| Appointments:                             |             |             |                                                          |               |                              |                                                                            |                |                  |                                                      |         |
| No upcoming appoints                      | ments today | <i>.</i>    |                                                          |               |                              |                                                                            |                |                  |                                                      |         |
| Notifications:                            |             |             |                                                          |               |                              |                                                                            |                |                  |                                                      |         |

20 The Data Entry Screen will appear. Click on the Import tab in the tool bar and then GruntWorx Populate Job.

| Calculate Vi | ew Print Split Documents Tax Planner                          | Import | <mark>,∏≌</mark> ▼<br>CSM | 🔦<br>Email                                                    | e-Pay     |           | Exit                                                |
|--------------|---------------------------------------------------------------|--------|---------------------------|---------------------------------------------------------------|-----------|-----------|-----------------------------------------------------|
|              |                                                               | Form   | 8949 Import               | / GruntWo                                                     | rx Trades |           |                                                     |
| General Inco | me Adjustments Credits Taxes Hea                              | Grunt  | Worx Popula               | ate Job                                                       |           | s         | States                                              |
| 1<br>2       | Name and Address<br>Dependents                                |        |                           |                                                               |           | A<br>STAX | Itemized Deductions Schedule<br>Sales Tax Worksheet |
| 3            | Income                                                        |        | 2106                      | Employee Business Expense                                     |           |           |                                                     |
| 4<br>5<br>ES | Adjustments<br>Taxes, Credits and Payments<br>Estimated Taxes |        | Due Dil<br>8867<br>DD1    | Igence<br>Due Diligence Checklist<br>Due Diligence Assistance |           |           |                                                     |
| 2441         | Child Care Credit                                             |        |                           |                                                               |           | DD2       | Due Diligence Notes                                 |
| W2           | Wages - (15)                                                  |        |                           |                                                               |           | Electro   | nic Filing and Banking                              |
| W2G          | Gambling Income                                               |        |                           |                                                               |           | BANK      | Bank info not set up in firm                        |
| 1099         | 1099-R Retirement - (41)                                      |        | IDS                       | Identification for Taxpayer/Spouse                            |           |           |                                                     |
| DIV          | 1099-DIV Dividend Income - (26)                               |        |                           |                                                               |           | USE       | Consent to Use of Tax Return Info                   |
| INT          | 1099-INT Interest Income - (54)                               |        |                           |                                                               |           | DISC      | Consent to Disclosure of Tax Return Info            |
| 99G          | 1099-G Government Payments - (13)                             |        |                           |                                                               |           | DD        | Direct Deposit/Form 8888                            |
| 99M          | 1099-MISC Miscellaneous Income                                |        |                           |                                                               |           | PMT       | Electronic Funds Withdrawal                         |
| RRB          | RRB 1099-R Railroad Retirement                                |        |                           |                                                               |           | PIN       | 8879/8878 e-file Signature                          |
| SSA          | 1099-SSA Social Security                                      |        |                           |                                                               |           | EF<br>PDF | EF Selections<br>PDF Attachments                    |

2 If you chose Trades, your trades file will open. Click the **Import** button to have your trades automatically imported into your client's 8949.

|           |                                                    |              |              |                  |             |                                                |                       |                       |           |          |                          |                          |          | <br> |
|-----------|----------------------------------------------------|--------------|--------------|------------------|-------------|------------------------------------------------|-----------------------|-----------------------|-----------|----------|--------------------------|--------------------------|----------|------|
| .1        |                                                    |              | orm 8949 Imp | ort / Grun       | tWorx Ir    | ades - Step 3                                  |                       |                       |           |          |                          |                          | ×        |      |
| eral Inco | me Adjustments Credits                             |              |              | ed the nece      | essary info | rmation and is ready to impor                  | t the information     | into the client re    | eturn. Pl | lease ve | rify the informati       | on and click 'Imp        | iort' to |      |
| 1         | Name and Address                                   | impore.      |              |                  |             |                                                |                       |                       |           |          |                          |                          |          |      |
| 2         | Dependents                                         |              |              |                  |             |                                                |                       |                       |           |          |                          |                          |          |      |
| 3         | Income                                             | 1. Import F  | le Name 🛛 👌  | DRAKE16\         | DT\5\EC     | B1D112\Documents\Grunt\                        | Vorx\DRK14047         | 5_ECB1D112(           | 33)_Tra   | desheet  | xls                      |                          |          |      |
| 4         | Adjustments                                        | 2. Start imp | ort at row 2 |                  |             |                                                |                       |                       |           |          |                          |                          |          |      |
| 5         | Taxes, Credits and Payn                            |              |              |                  |             |                                                |                       |                       |           |          |                          |                          |          |      |
| ES        | Estimated Taxes                                    |              | Transaction  |                  |             |                                                |                       |                       |           |          |                          |                          |          |      |
| 2441      | Child Care Credit                                  | TSJ          | F State      |                  |             | Description                                    | Acquired              | Sold                  | Ту        |          | Proceeds                 | Cost                     | AMT Co:  |      |
|           | orma ouro oroun                                    | 1 T<br>2     | F St<br>NC   | City<br>Franklin |             | Description<br>132.0000 COVIDIEN PLC           | DATEACQ<br>11/05/2010 | DATESOL<br>08/11/2014 | T         | 0        | \$11,183.00              | \$4,908.00               |          |      |
| W2        | Wages - (12)                                       | 3            | FL           | Orlando          |             | 52.0000 MCDONALDS C                            | 11/05/2010            | 08/14/2014            |           |          | \$4,869.00               | \$4,308.00               |          |      |
| W2G       | Gambling Income                                    | 4            |              |                  |             | 208.0000 AMERICA MOV                           | 12/12/2012            | 04/22/2014            |           |          | \$3,975.00               | \$4,965.00               |          |      |
| 1099      | 1099-R Retirement - (32                            | 5<br>6       |              |                  |             | 136.0000 AMERICA MOV<br>15.0000 AMERICA MOVI   | 03/08/2013 04/17/2013 | 04/22/2014 04/22/2014 |           |          | \$2,599.00<br>\$287.00   | \$2,859.00<br>\$302.00   |          |      |
| DIV       | 1099-R Retirement - (32<br>1099-DIV Dividend Incor | 7            |              |                  |             | 27.0000 CVS CAREMAR                            | 04/17/2013            | 04/22/2014            |           |          | \$287.00                 | \$302.00                 |          |      |
| INT       | 1099-DIV Dividend incor<br>1099-INT Interest Incom | 8            |              |                  |             | 16.0000 COVIDIEN PLC                           | 03/08/2013            | 08/11/2014            |           |          | \$1,355.00               | \$952.00                 |          |      |
|           |                                                    | 9<br>10      |              |                  |             | 33.0000 CDK GLOBAL IN<br>74.0000 DIAGEO PLC SP | 05/09/2013 02/03/2012 | 10/08/2014 06/26/2014 |           |          | \$958.00<br>\$9,241.00   | \$863.00<br>\$6,784.00   |          |      |
| 99G       | 1099-G Government Pa                               | 11           |              |                  |             | 7.0000 DIAGEO PLC SPS                          | 03/08/2013            | 06/26/2014            |           |          | \$874.00                 | \$835.00                 |          |      |
| 99M       | 1099-MISC Miscellaneou                             | 12           |              |                  |             | 7.0000 MCDONALDS CO                            | 01/16/2013            | 08/14/2014            |           |          | \$655.00                 | \$637.00                 |          |      |
| RRB       | RRB 1099-R Railroad R                              | 13           |              |                  |             | 14.0000 MCDONALDS C<br>49.0000 PRICE T ROWE    | 03/08/2013 02/06/2013 | 08/14/2014 11/06/2014 |           |          | \$1,311.00<br>\$4,022.00 | \$1,380.00<br>\$3,553.00 |          |      |
| SSA       | 1099-SSA Social Securi                             | 15           |              |                  |             | 47.0000 PRICE T ROWE                           | 03/08/2013            | 11/06/2014            |           |          | \$3,858.00               | \$3,516.00               |          |      |
|           |                                                    | 16<br>17     |              |                  |             | 13.0000 CDK GLOBAL IN<br>1.0000 CDK GLOBAL INC |                       | 10/08/2014 11/10/2014 |           |          | \$377.00<br>\$37.00      | \$387.00<br>\$30.00      |          |      |
| PAD       | Preparer Notepad                                   | 18           |              |                  |             | 24.0000 HEWLETT PAC                            | 12/19/2013            | 04/18/2014            |           |          | \$37.00                  | \$30.00                  |          |      |
| NOTE      | Notes about the return                             |              |              |                  |             |                                                |                       |                       |           |          |                          |                          |          |      |
| FAQ       | Frequently Asked Questi                            |              |              |                  |             |                                                |                       |                       |           |          |                          |                          |          |      |
|           |                                                    | <            |              |                  |             |                                                |                       |                       |           |          |                          |                          | >        |      |
|           |                                                    |              |              |                  |             |                                                |                       |                       |           |          |                          |                          |          | _    |
|           | Enter Screen, State,                               |              |              |                  |             |                                                |                       |                       |           |          |                          |                          |          |      |

22 Once the import is complete, you will be directed to your client's **Data Entry** screen. You can now easily manipulate or adjust any fields within the software.

|           |                             | Form W2 - Wage and Tax Statement                                                                     |  |
|-----------|-----------------------------|----------------------------------------------------------------------------------------------------|--|
| Calculate | View Print                  | Video: Entering Multiple-State W2s  Video: Entering Multiple-State W2s                               |  |
| General   | ncome Adjustmer             | TS F Special tax treatment State Information                                                         |  |
| 4         | Name and Ac                 | Employal montation or equination or not                                                              |  |
| 2         | Dependents                  | EIN                                                                                                  |  |
| 3         | Income                      | Name                                                                                                 |  |
| 4         | Adjustments                 | Name cont 117000 7254                                                                                |  |
| 5         | Taxes, Credit               | Street                                                                                               |  |
| ES        | Estimated Ta                | City                                                                                                 |  |
| 2441      | Child Care C                | U.S.ONLY State ZIP 7 Soc Sectips 8 Allocated tips                                                    |  |
|           |                             |                                                                                                    |  |
| W2        | Wages - (13)                | Foreign ONLY Province/State Country Postal Code 9 10 Den care benefit                                |  |
| W2G       | Gambling Inc                | <click access="" to="">  9 10 Dep care benefit Form 2441</click>                                     |  |
| 1099      | 1099-R Reti                 | Form 880                                                                                             |  |
| DIV       | 1099-DIV Di<br>1099-INT Int | Employee name and address (if different from screen 1) 11 Non-qual plan 12 Code Amount Year          |  |
| 99G       | 1099-INT INC<br>1099-G Gov  | Name: First= Last =                                                                                  |  |
| 99M       | 1099-MISC 1                 | Street = D V 10575                                                                                   |  |
| RRB       | RRB 1099-R                  | 13 Statemployee DD 1804                                                                              |  |
| SSA       | 1099-SSA S                  | U.S. ONLY State ZIP                                                                                  |  |
|           |                             |                                                                                                    |  |
| PAD       | Preparer Not                | Foreign ONLY Province/State Country Postal Code SEH                                                  |  |
| NOTE      | Notes about                 |                                                                                                    |  |
| FAQ       | Frequently A:               |                                                                                                    |  |
|           |                             |                                                                                                    |  |
|           |                             | 15 ST Employer's state ID number 16 State wages 17 State tax 18 Local wages 19 Local tax 20 Locality |  |
|           | Enter S                     | MA V 04220761301 174624 8787 V                                                                       |  |

Tips for best scanning practices can be found here in this video.

If you have any problems or need additional help you can reach us at: Support@GruntWorx.com 877-830-6059

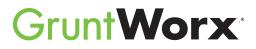

Here is a list of all the supported forms for the GruntWorx Organize and Populate services.

- W-2
- W-2G
- W2C
- 1042-S
- 1095-A
- 1095-B
- 1095-C
- 1098
- 1098-C
- 1098-E
- 1098-T

- Organize LITE & Organize
  - 1099-PATR
    - 1099-Q
    - 1099-R
    - RRB-1099
    - RRB-1099-R
    - 1099-S
  - 1099-SA
  - SSA-1099
  - Consolidated 1099
  - 2439
  - 5498-SA

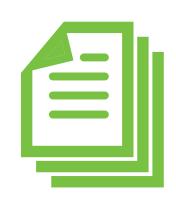

- 5498-ESA
- Grantor Letter as 1041 K-1
- Supporting Tax Documents
- Receipts

Populate

- W-2
- W-2G
- 1095-A
- 1098
- 1098-E
- 1098-T
- 1099-MISC
- 1099-B
- 1099-G
- 1099-DIV
- 1099-INT

• 1099-R

• 1099-A

• 1099-B

• 1099-C

• 1099-G

• 1099-CAP

• 1099-DIV

• 1099-INT

• 1099-H

• 1099-K

• 1099-LTC

• 1099-MISC

- RRB-1099
- SSA-1099
- 1099-0ID
- Consolidated 1099
- 11205 K-1
- 1065 K-1
- 1041 K-1
- 5498

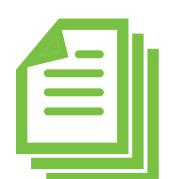